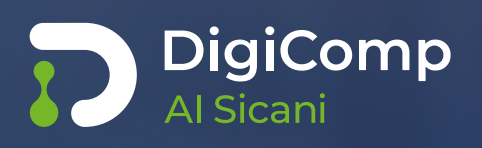

# **Guida Operativa al corso**

**Sviluppo di abilità e competenze digitali, per la cittadinanza e le PPAA locali.** 

### **SOMMARIO**

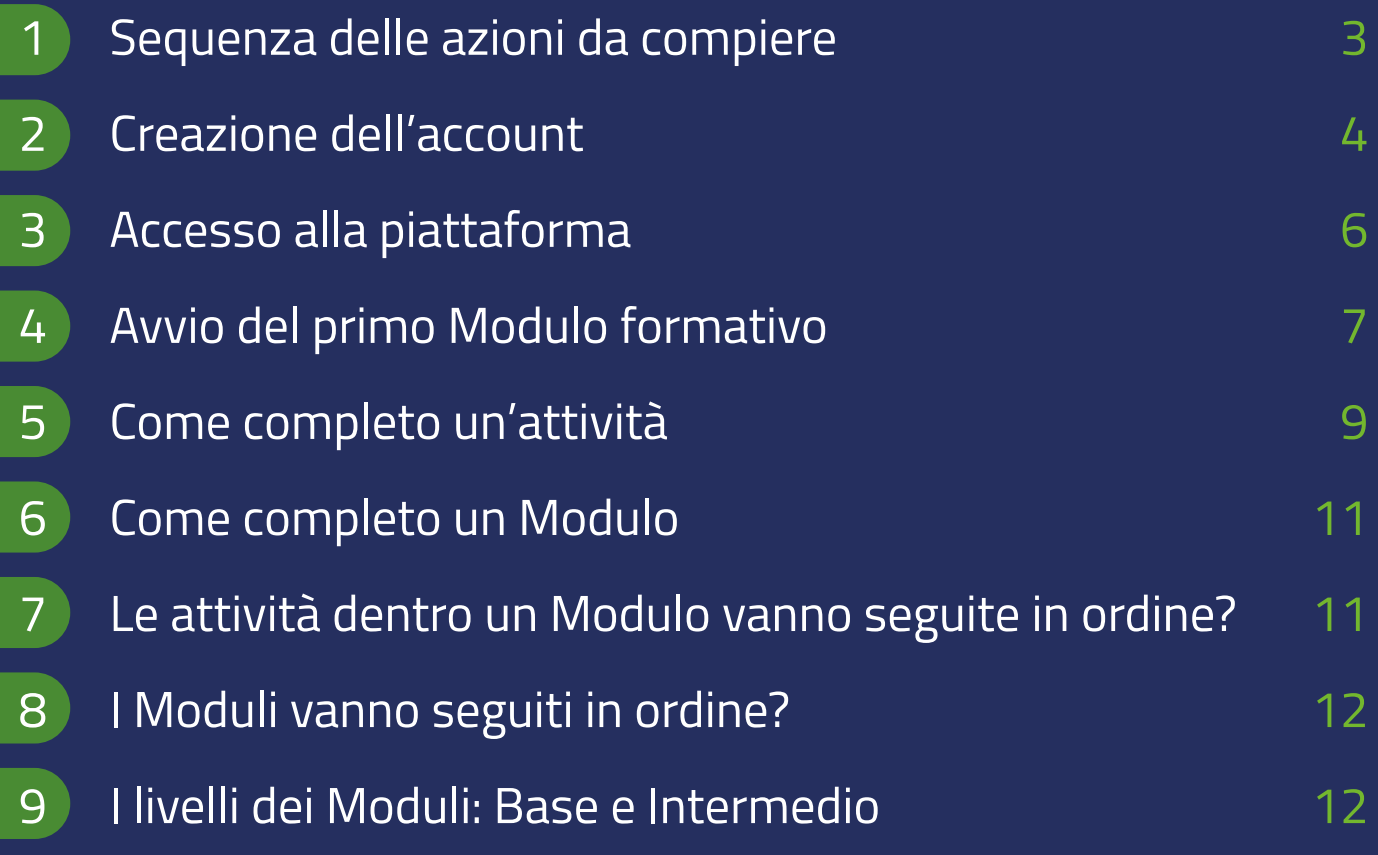

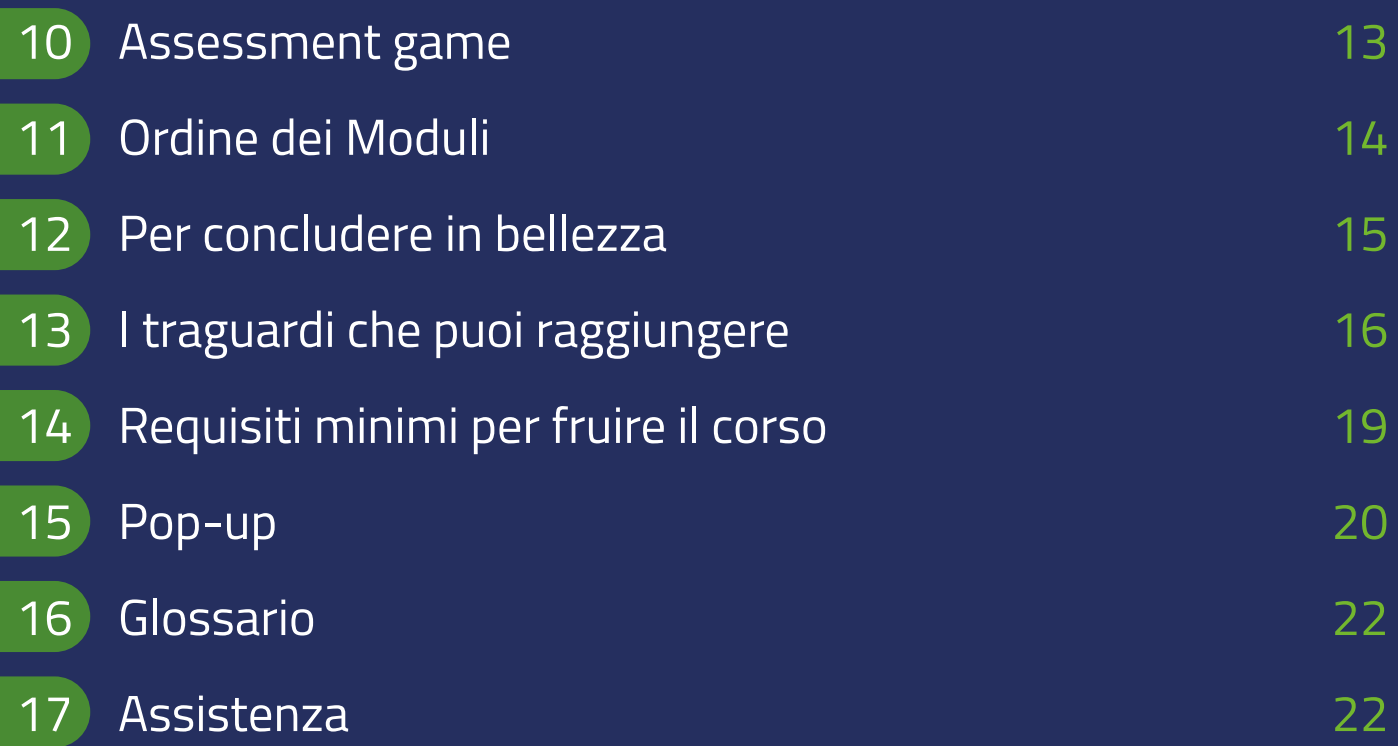

# **1. Sequenza delle azioni da compiere**

Questo documento fornisce istruzioni complete per fruire del corso DigiComp Area Interna Sicani: le indicazioni contenute sono molte per coprire ogni esigenza informativa, ma per affrontare e completare il corso basta seguire le seguenti istruzioni basilari.

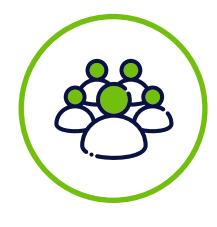

#### **Per la cittadinanza:**

- 1. creare un account personale, utilizzando una email personale;
- 2. accedere alla piattaforma, con nome utente e password personali;
- 3. fruire dei Moduli contenuti in piattaforma.

**Per i dipendenti delle Pubbliche Amministrazioni** valgono le stesse istruzioni, ma non c'è bisogno di creare un Account (punto 1 del precedente elenco): le credenziali di ciascun utente gli vengono privatamente comunicate dall'Amministrazione.

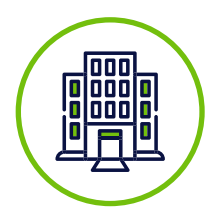

**Importante**: i dipendenti non devono creare un account come privati cittadini, per non incorrere in problemi tecnici.

# **2. Creazione dell'account**

Il primo passo consiste nel creare un account personale.

#### **Per farlo, segui queste istruzioni:**

- 4. Vai all'indirizzo<https://aisicani.it>
- 5. Premi il pulsante "**Crea un account**"

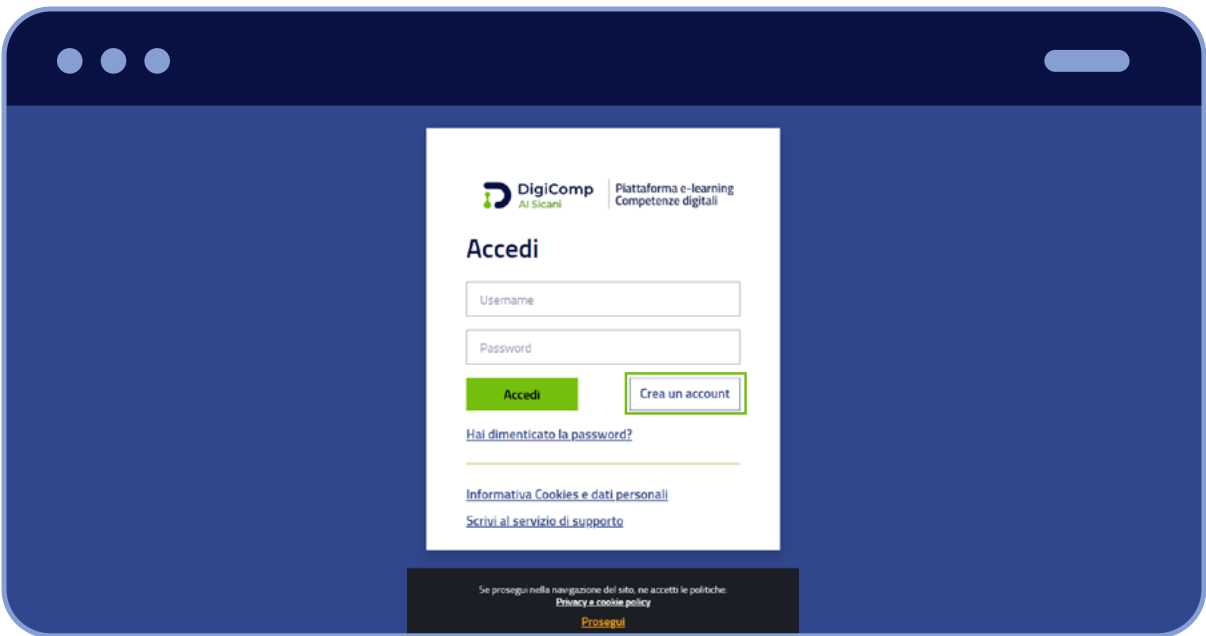

6. Leggi il contenuto della pagina e poi **clicca sul pulsante "Successivo"**

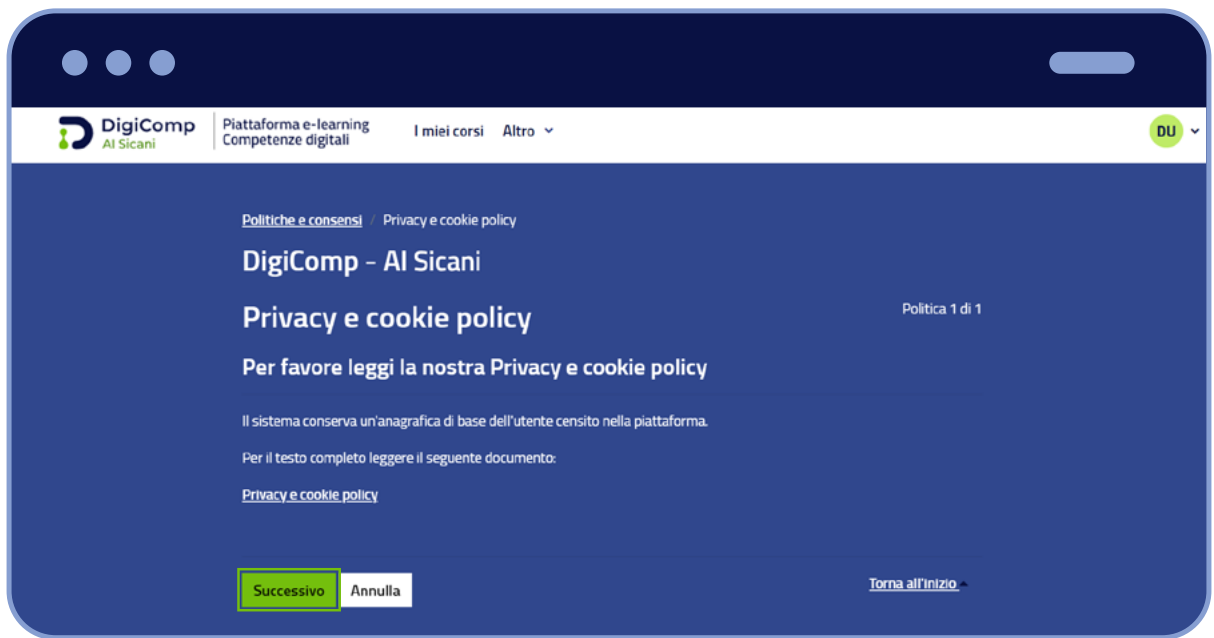

7. Leggi e **spunta la casella** "Do il consenso alla politica Privacy e cookie policy"

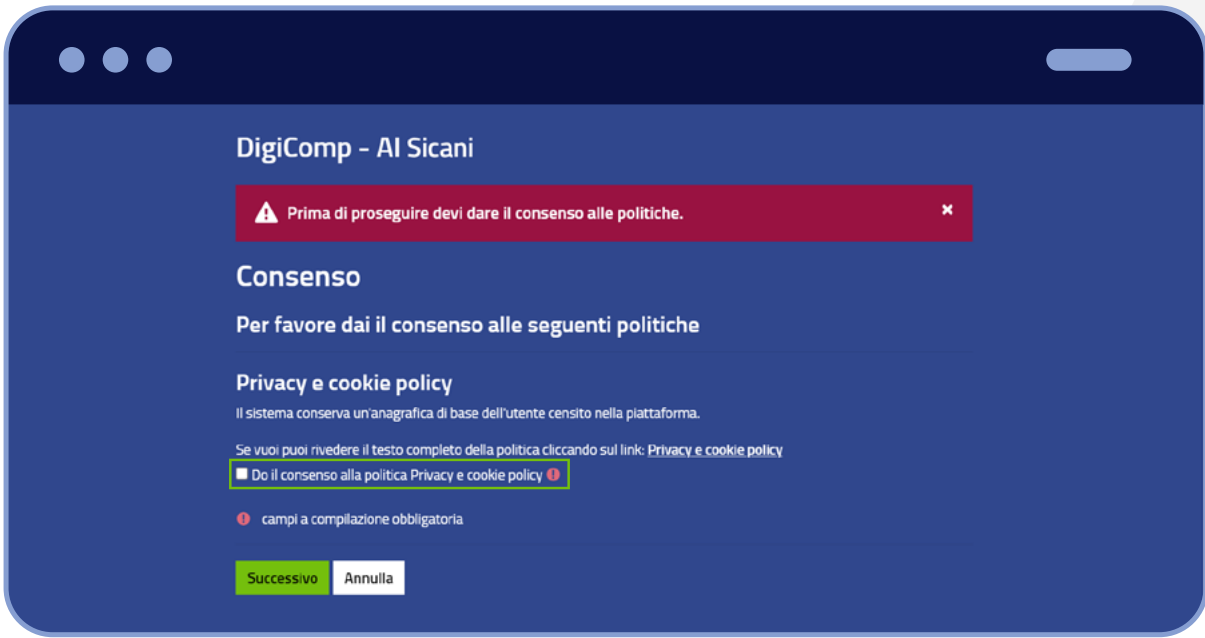

8. Poi **clicca sul pulsante "Successivo"**

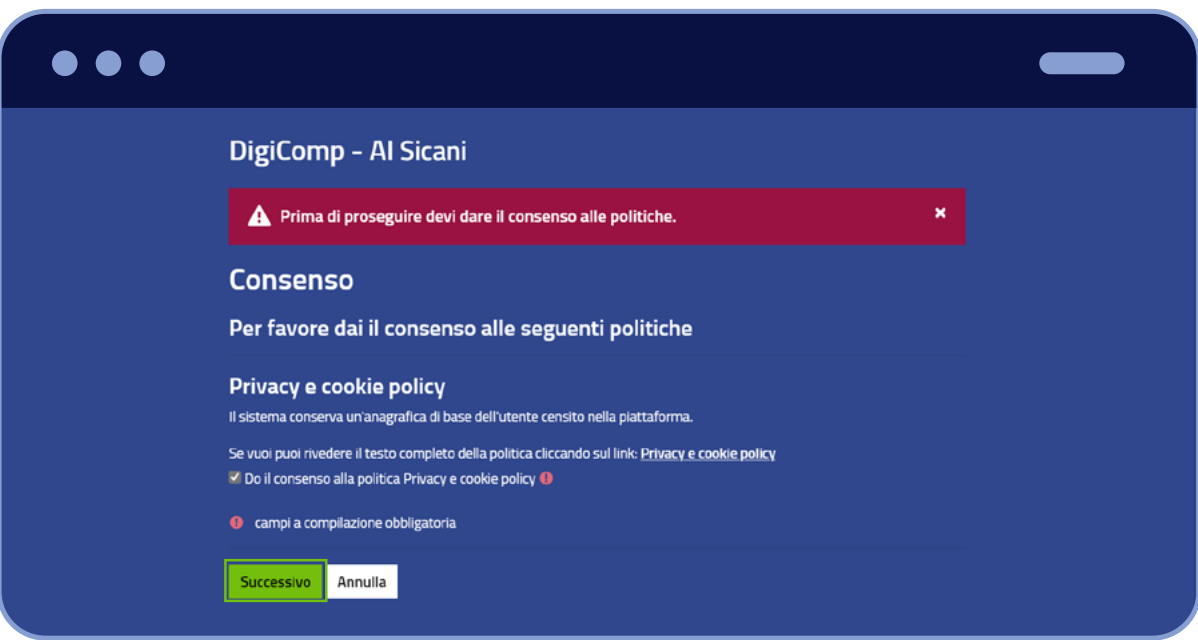

9. **Inserisci i dati** che ti vengono richiesti, indicando una email personale.

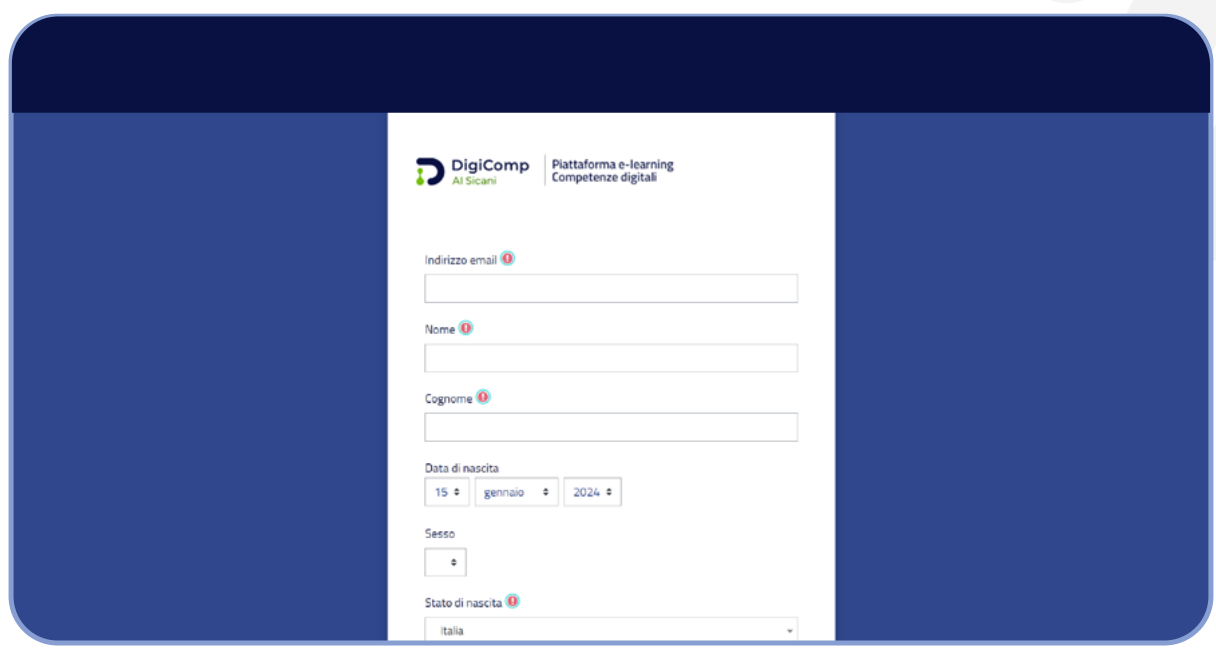

#### **Regole da osservare:**

- a. ciascun utente può avere un solo account;
- b. due utenti non possono usare la stessa email;
- c. il codice fiscale personale serve a evitare che ci siano account duplicati in piattaforma, gli altri dati servono a controllare che il codice fiscale sia stato creato correttamente. I dati che vengono salvati dalla piattaforma sono: Nome, Cognome ed Email.

### **3. Accesso alla piattaforma**

Una volta registrato l'account, sei in possesso delle credenziali per accedere, cioè Nome utente (Username) e Password.

#### **Per entrare in piattaforma segui queste istruzioni:**

- 10. vai all'indirizzo<https://aisicani.it>
- 11. **inserisci** Nome utente (Username) e Password

Ora non ti resta che iniziare a fruire dei Moduli formativi.

# **4. Avvio del primo Modulo formativo**

Una volta compiuto l'accesso in piattaforma vedrai questa pagina, che raccoglie i Moduli del corso, disponibili per te in quel momento.

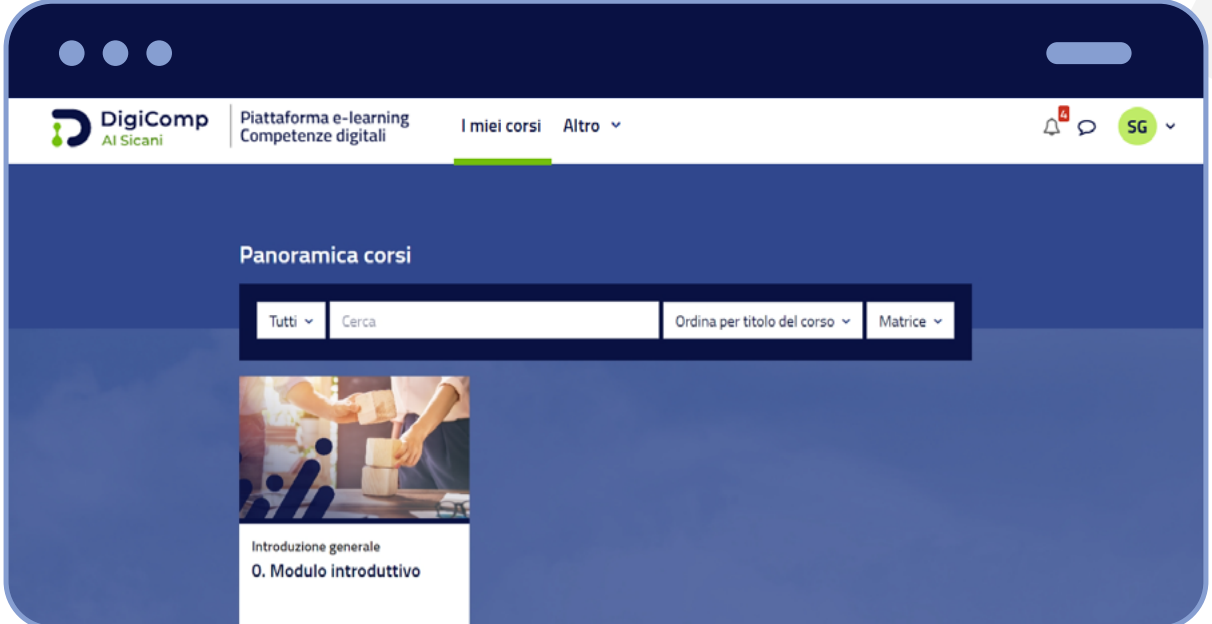

Man mano che andrai avanti però, nella stessa pagina vedrai comparire nuovi Moduli.

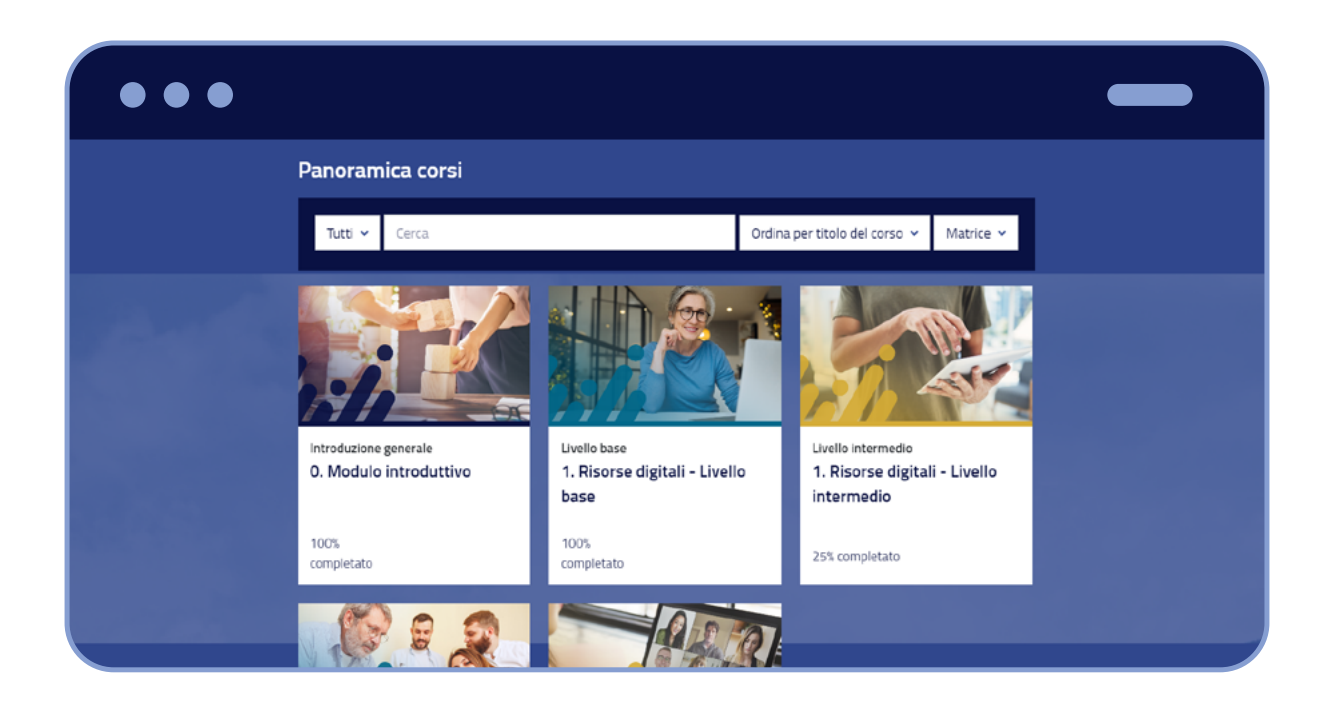

Per iniziare il primo Modulo formativo, segui queste istruzioni:

fai clic su **Modulo introduttivo**.

Si aprirà una pagina con questo aspetto:

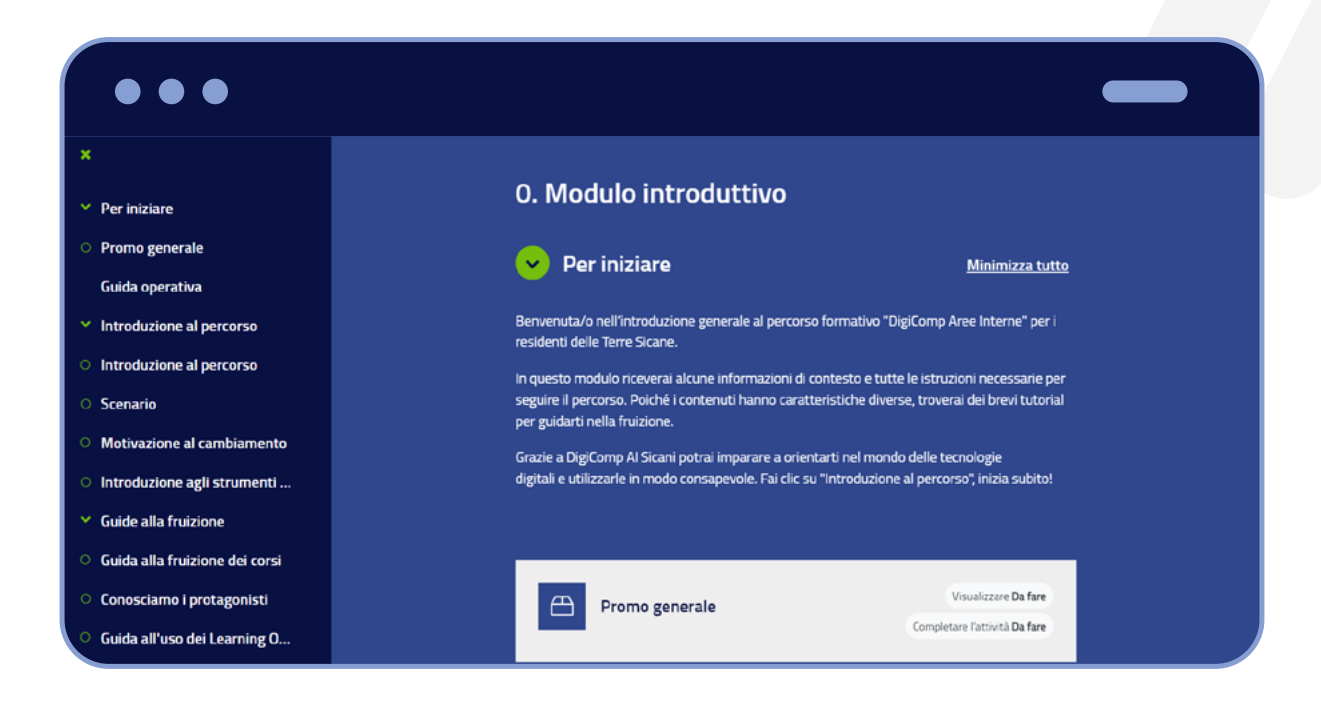

Tutte le righe che vedi sono attività didattiche, ciascuna con il suo titolo.

### **Per visualizzare queste attività didattiche, segui queste istruzioni:**

- 12. fai clic su un'attività;
- 13. dopo fatto clic, si apre una nuova scheda nel browser: finalmente puoi iniziare a imparare!

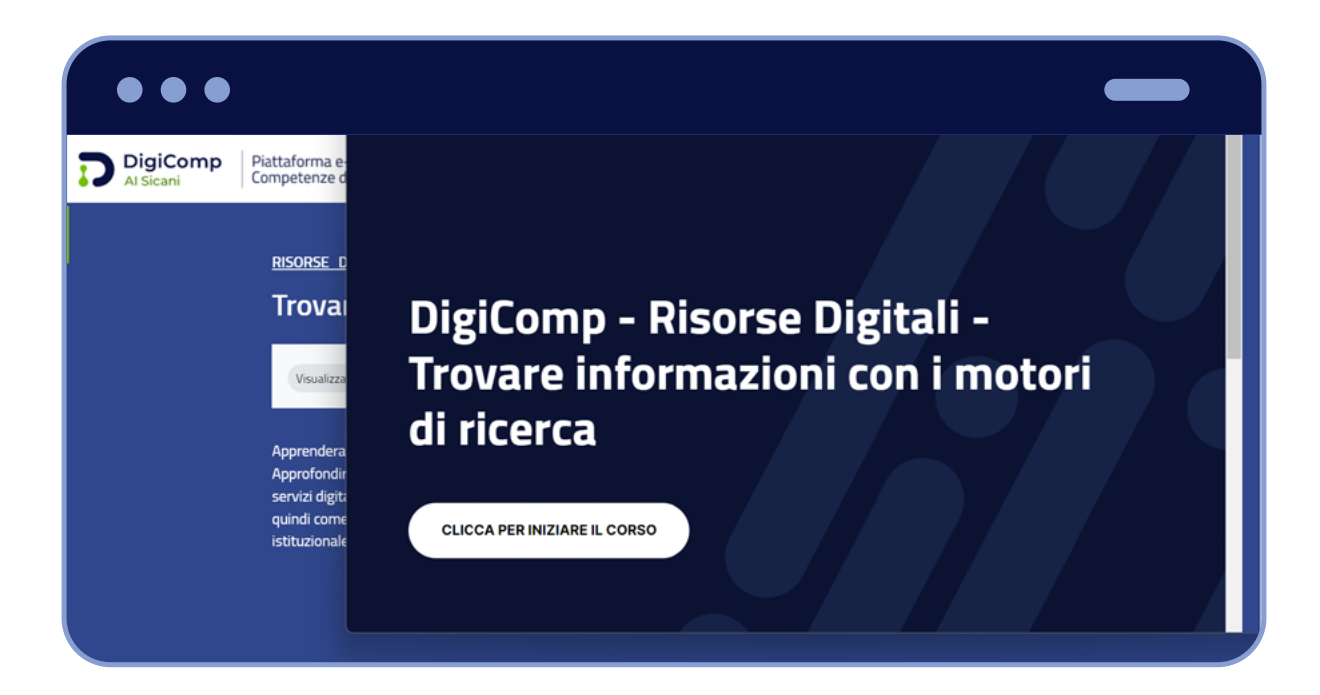

# **5. Come completo un'attività?**

#### **Per completare un'attività, segui queste istruzioni:**

14. visualizza tutte le pagine al suo interno;

15. supera tutti gli eventuali test al suo interno.

### Dentro il Modulo, vicino a ciascuna attività, sono presenti delle etichette, **per ognuna delle quali sarà indicata l'azione "Da fare" o "Fatto":**

- Visualizzare
- Completare l'attività
- Ottenere la sufficienza: questa specifica etichetta compare nel caso del quiz di valutazione di fine Modulo, per cui è richiesta la sufficienza per il superamento dello stesso.

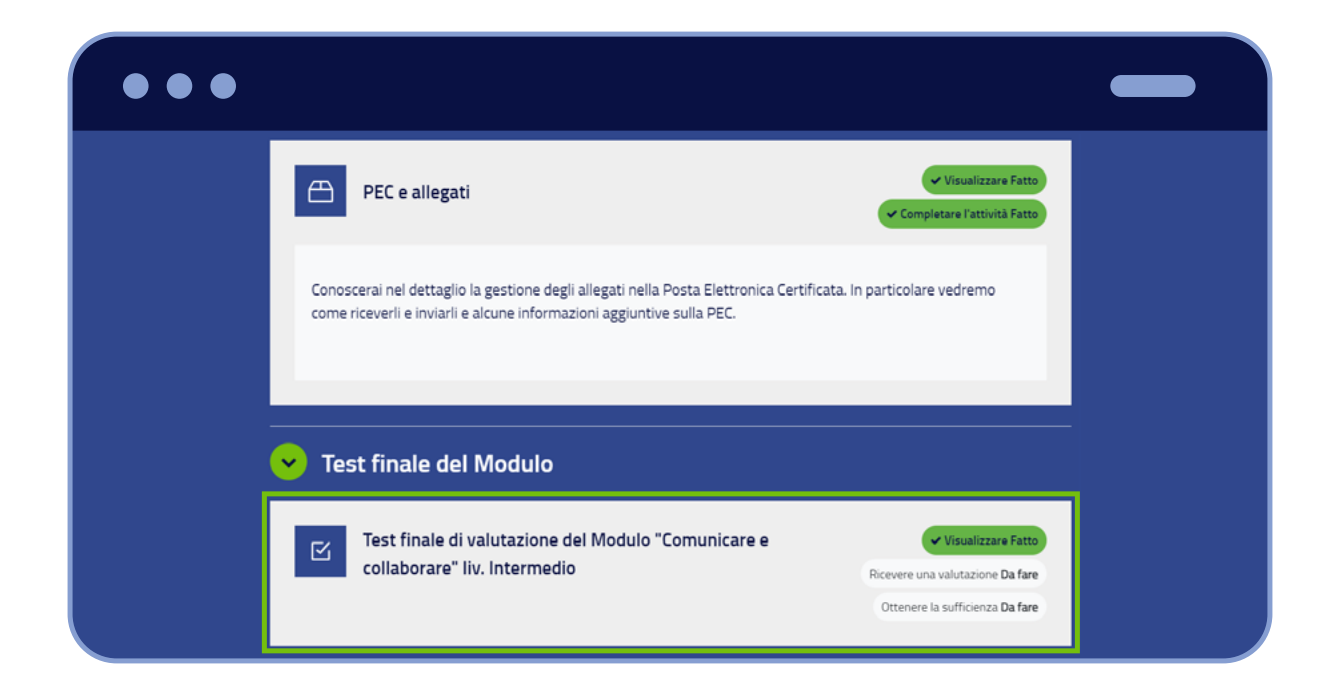

Una attività completa ha questo aspetto:

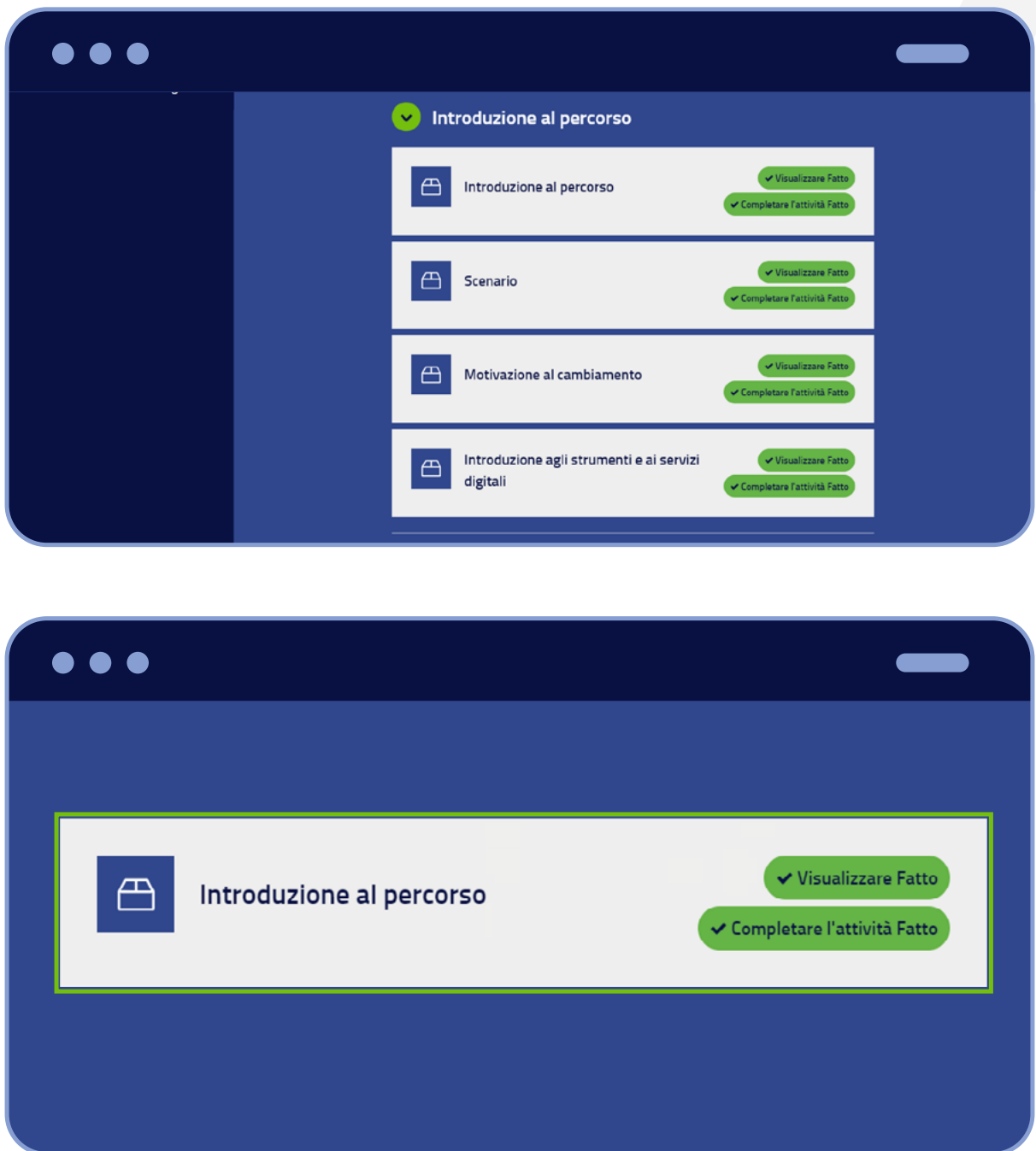

Se un'attività che hai fruito risulta non completa, vuol dire che non l'hai esplorata tutta: riaprila e completala.

### **6. Come completo un Modulo?**

**Per completare un Modulo, occorre completare tutte le attività didattiche al suo interno, nessuna esclusa.** 

**Attenzione:** se non completi tutte le attività, il Modulo risulta non completo e quindi non puoi proseguire al Modulo successivo. Fai bene attenzione a non saltare nessuna attività.

### **7. Le attività dentro un Modulo vanno seguite in ordine?**

Ti consigliamo di visualizzarle nell'ordine in cui le trovi, ma puoi scegliere: segui l'ordine che preferisci tu.

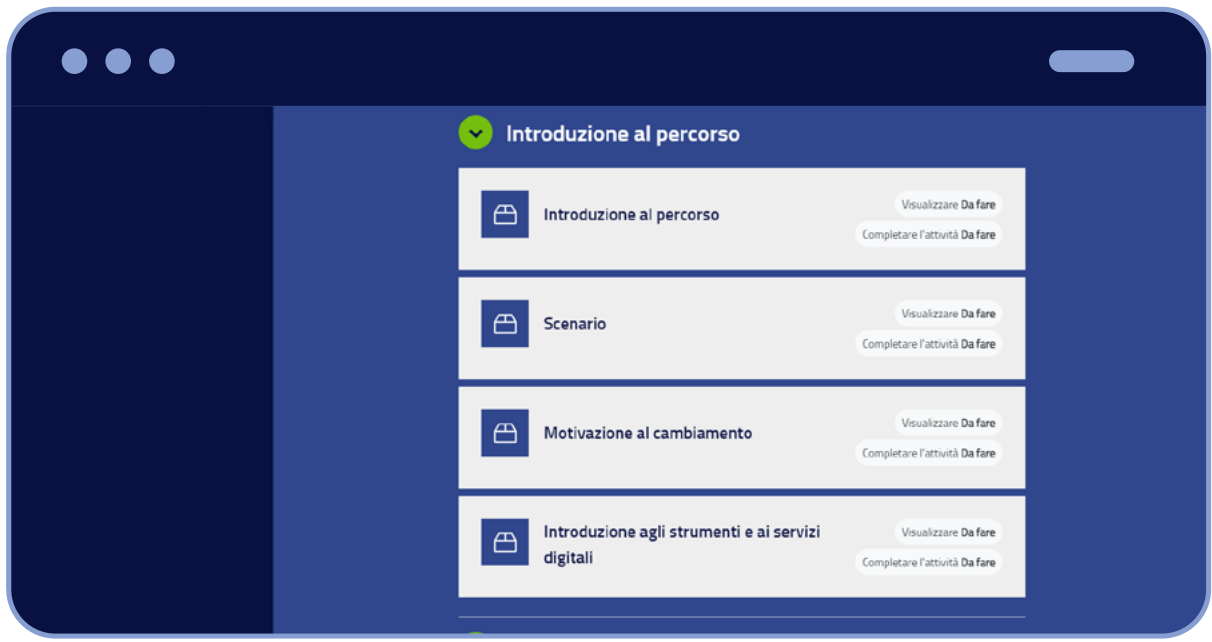

### **8. I Moduli vanno seguiti in ordine?**

Sì, i Moduli vanno fruiti in ordine: prima il Modulo Introduttivo, poi i Moduli dal n.1 al n.5, inclusi tutti gli Assessment Game. Man mano che completi un Modulo e superi gli Assessment Game, compaiono altri Moduli. Vedi anche "Ordine dei Moduli".

### **9. I livelli dei Moduli: Base e Intermedio**

I Moduli sono disponibili in due livelli: Base e Intermedio, per poter offrire a ciascun utente il corso più adatto alle sue abilità e competenze. I contenuti di questi due livelli hanno delle differenze, che ti vengono spiegate dentro il Modulo Introduttivo.

#### **Puoi distinguere se un Modulo è di livello Base o Intermedio, da due elementi:**

- 1. il titolo del Modulo, ad esempio "Risorse digitali Livello Base" oppure "Risorse digitali - Livello Intermedio"
- 2. il colore dell'immagine nel Modulo: blu il Base, giallo l'Intermedio

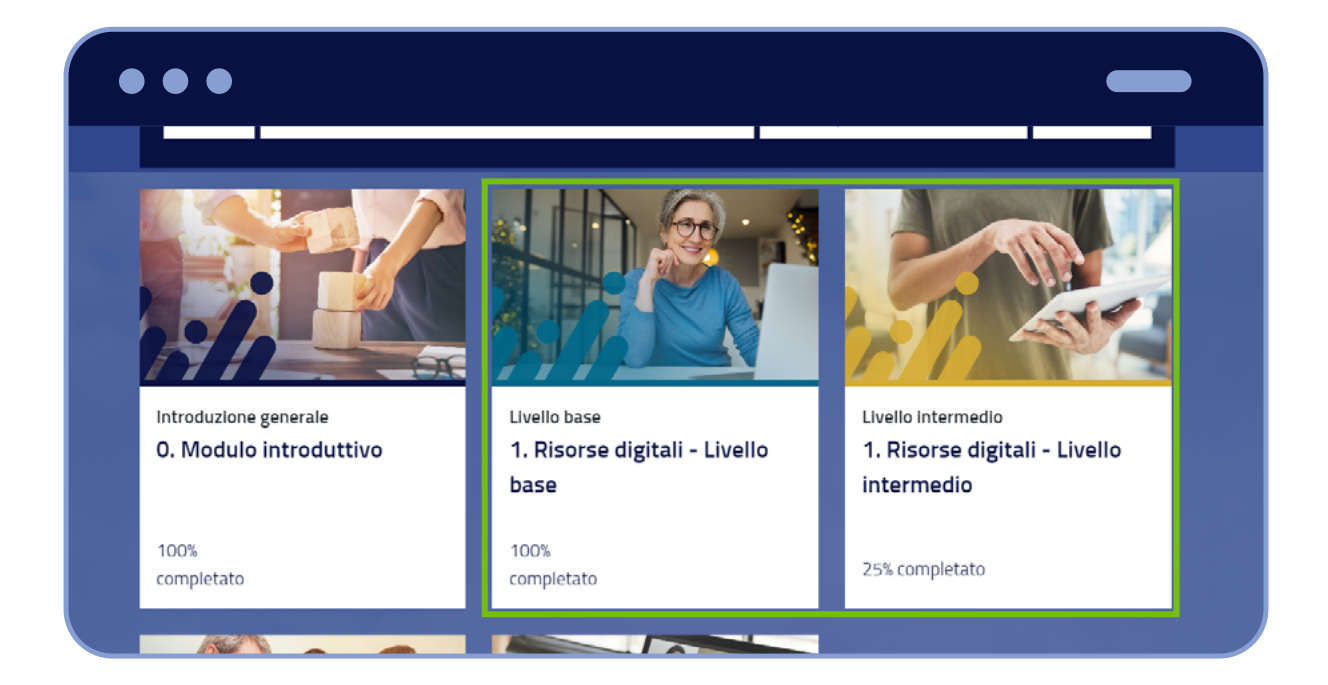

### **10. Assessment game**

La piattaforma iscrive ciascun utente ai Moduli di livello Base oppure di Livello Intermedio. Lo fa grazie all'Assessment Game, una sorta di gioco che contiene 5 domande.

In base alle risposte che come utente dai alle domande, la piattaforma ti iscrive in automatico al Modulo Base oppure al Modulo Intermedio.

**Attenzione:** è importante rispondere alle domande in modo sincero, senza chiedere l'aiuto di altri, o sarai iscritto/a a un corso troppo complesso rispetto alle tue competenze.

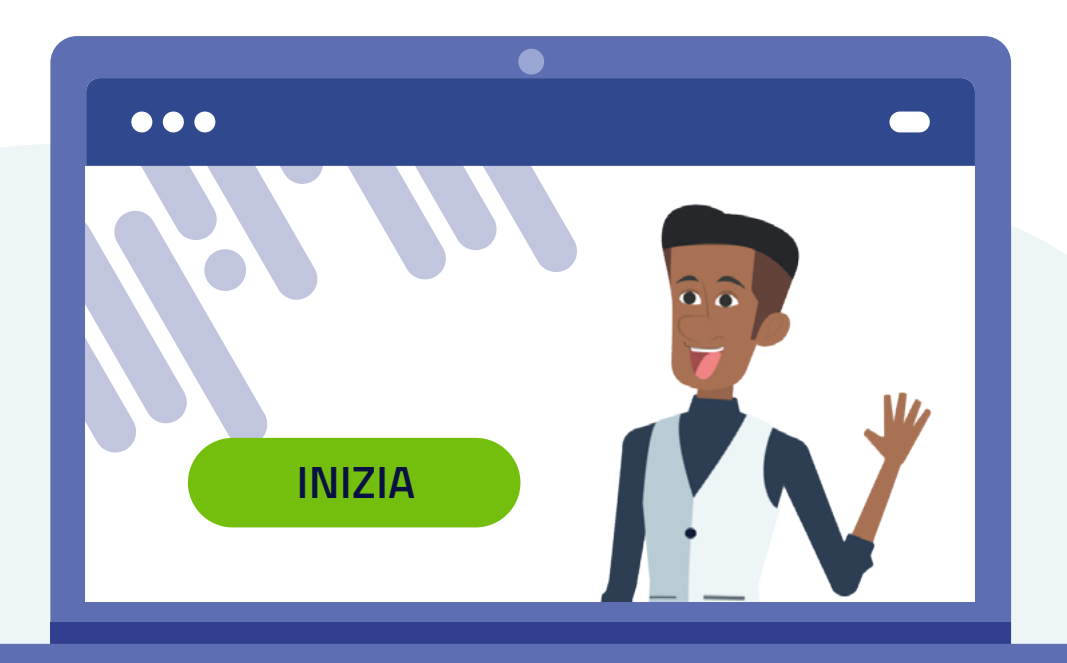

# **11. Ordine dei Moduli**

### **Se hai qualche dubbio, questo è l'ordine da rispettare per finire il corso.**

- 1. Fruisci del **"Modulo Introduttivo".**
- 2. Dopo il Modulo Introduttivo, affronta il cosiddetto **Assessment Game del Modulo 1**. L'assessment Game consiste in 5 semplici domande a cui rispondere. In base alle risposte che dài, la piattaforma ti iscriverà al Modulo 1 di Livello Base oppure al Livello Intermedio. Nota: è molto importante **non farti aiutare da nessuno**, nel rispondere: altrimenti sarai iscritto a un livello troppo difficile per te: rispondi in modo sincero, nel tuo interesse!
- 3. Fruisci il **Modulo 1** di Livello Base o Livello Intermedio. Al termine, scarica l'attestato.
- 4. Dopo il Modulo 1, comparirà in piattaforma l'**Assessment Game del Modulo 2**.
- 5. Da qui in avanti, la dinamica è sempre la stessa. Se vuoi comunque leggerla, è questa: a. Fruisci il **Modulo 2** di Livello Base o Livello Intermedio. Al termine, scarica l'attestato. b. Dopo il Modulo 2, comparirà in piattaforma l'**Assessment Game del Modulo 3.** c. Fruisci il **Modulo 3** di Livello Base o Livello Intermedio. Al termine, scarica l'attestato. d. Dopo il Modulo 3, comparirà in piattaforma l'**Assessment Game del Modulo 4.** e. Fruisci il **Modulo 4** di Livello Base o Livello Intermedio. Al termine, scarica l'attestato. f. Dopo il Modulo 4, comparirà in piattaforma l'**Assessment Game del Modulo 5.** g. Fruisci il **Modulo 5** di Livello Base o Livello Intermedio. Al termine, scarica l'attestato.
- 6. Con il Modulo 5 hai concluso il corso, ma c'è ancora qualcos'altro che ti attende. Prosegui per scoprirlo.

# **12. Per concludere in bellezza**

Dopo aver concluso il Modulo 5, se ne hai voglia, puoi continuare a migliorare le tue abilità.

#### **Segui queste istruzioni:**

- a. se hai completato tutti Moduli di livello Base, puoi fruire dei Moduli di livello Intermedio che intanto sono comparsi in piattaforma, man mano che concludevi i Moduli Base;
- b. se invece hai già completato tutti Moduli di livello Intermedio, compare il **Test finale di valutazione**. Se lo superi, ottieni l'attestato.

#### **Note finali:**

 a. se dopo l'Assessment Game si viene iscritti a un Modulo di livello Intermedio e si completa quel Modulo, la piattaforma automaticamente riconoscerà anche il completamento di quello stesso Modulo, di livello Base.

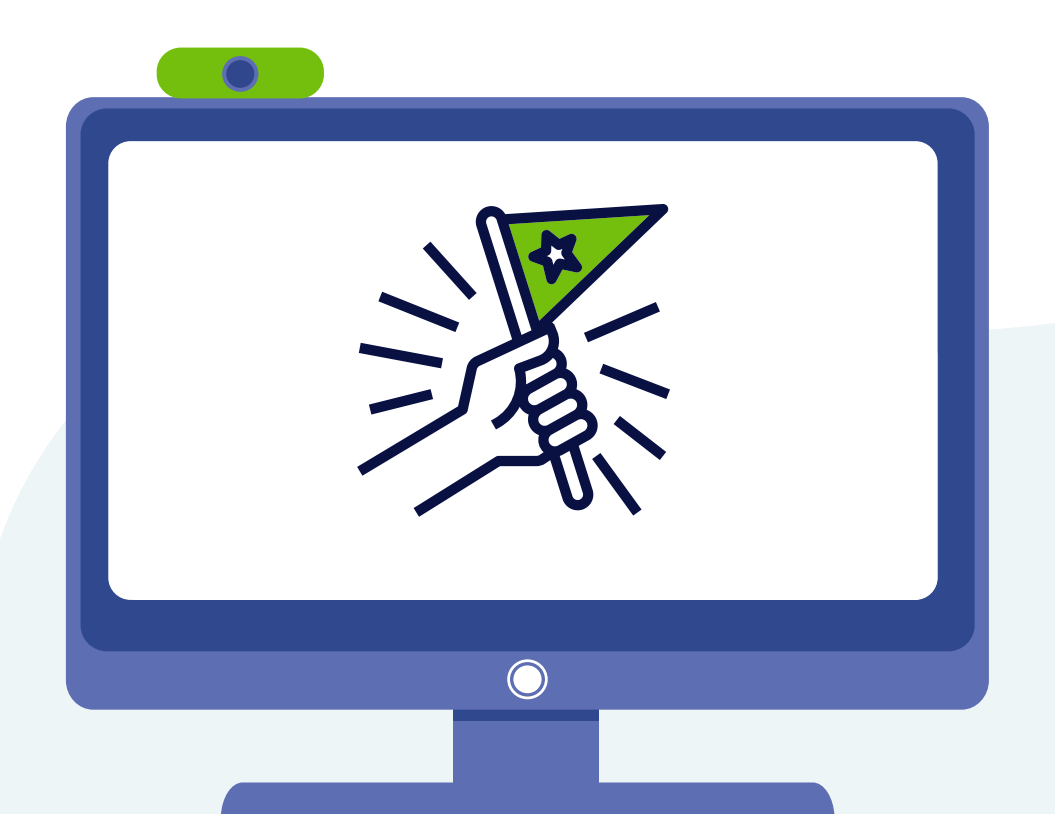

### **13. I traguardi che puoi raggiungere**

### **13.1 Attestato e Badge**

• Ogni volta che completi un Modulo, la piattaforma ti mette a disposizione un Attestato scaricabile, che trovi in fondo alla pagina di quel Modulo. Scaricarlo è facoltativo.

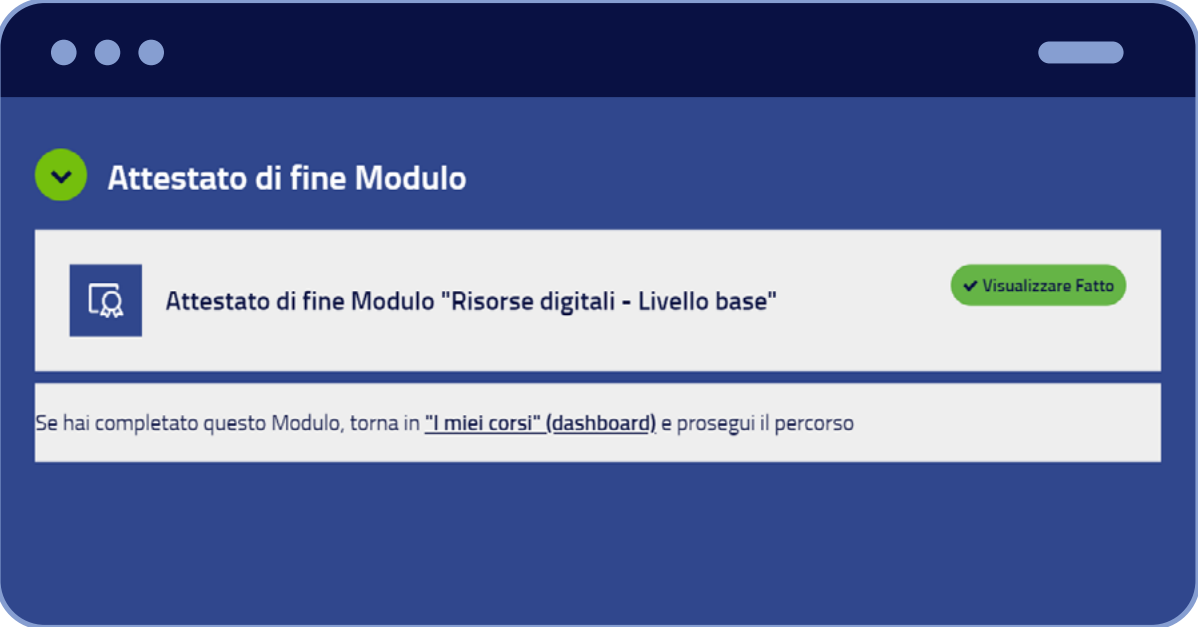

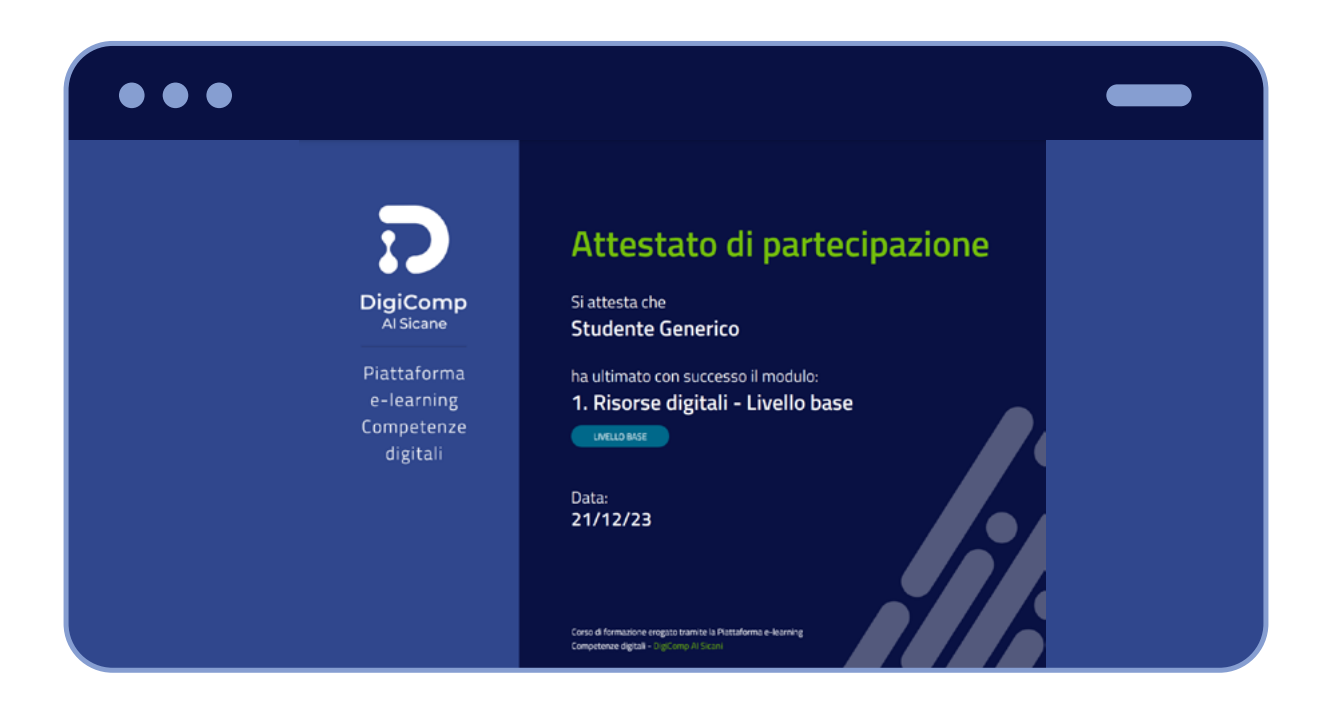

• Ogni volta che completi un Modulo, la piattaforma ti attiva un Badge, che trovi nel tuo profilo. I Badge non si scaricano, ma sono visibili negli attestati.

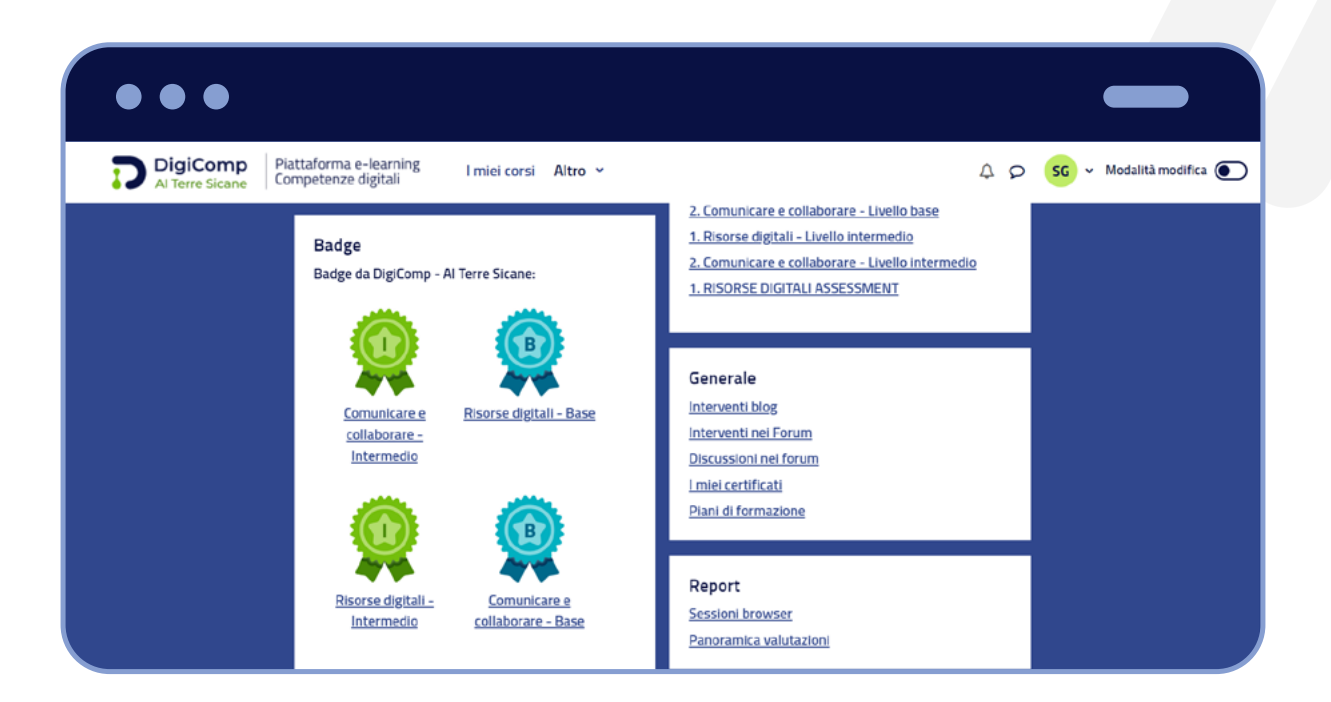

• Se completi anche il Test finale (opzionale), ti viene riconosciuto un Super-Badge e un Attestato Finale dell'intero Corso!

#### **13.2 Libretto formativo**

La lista di tutti i Moduli che hai completato si trova dentro il Libretto formativo.

### **Per scaricare il Libretto formativo segui queste istruzioni:**

- 1. Dalla tua Dashboard, clicca sulla voce "Altro" nella barra in alto
- 2. Fai clic su "Il mio libretto formativo" e il sistema in automatico scaricherà il documento.

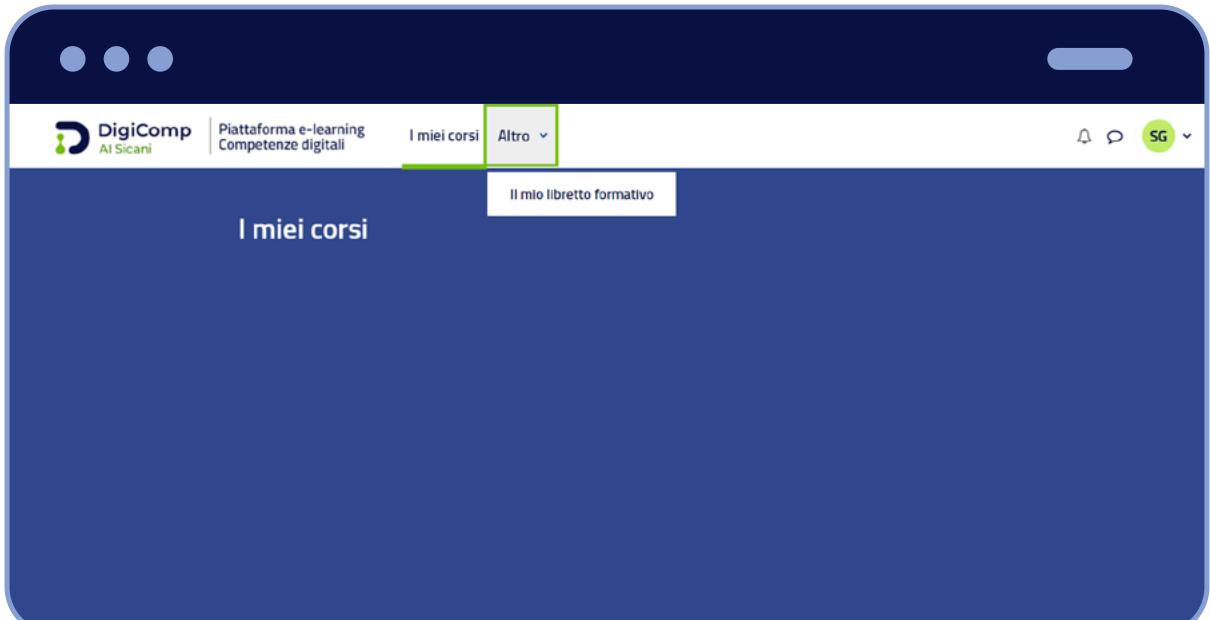

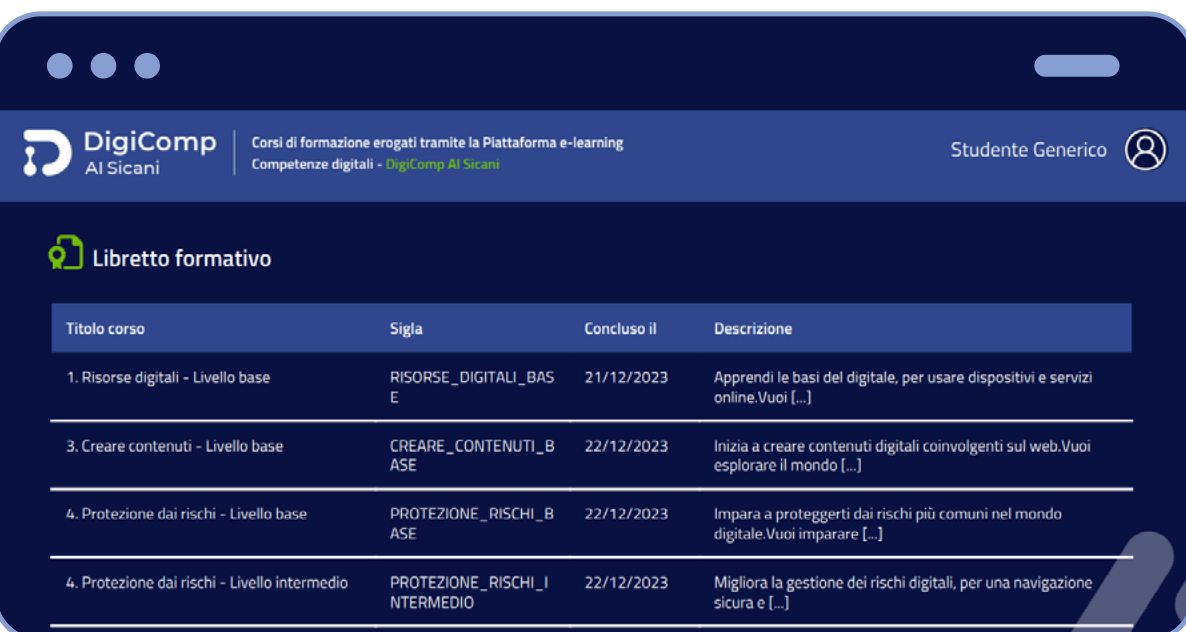

### **14. Requisiti minimi per fruire del corso**

- È consigliato un pc (desktop o laptop) o un tablet con display di almeno 10 pollici. È possibile ma sconsigliato usare uno smartphone.
- È necessario un browser aggiornato ed è indispensabile consentire l'apertura di pop-up.
- È necessaria una connessione a banda larga.

La piattaforma e i contenuti rispettano i requisiti minimi di accessibilità previsti dalla normativa.

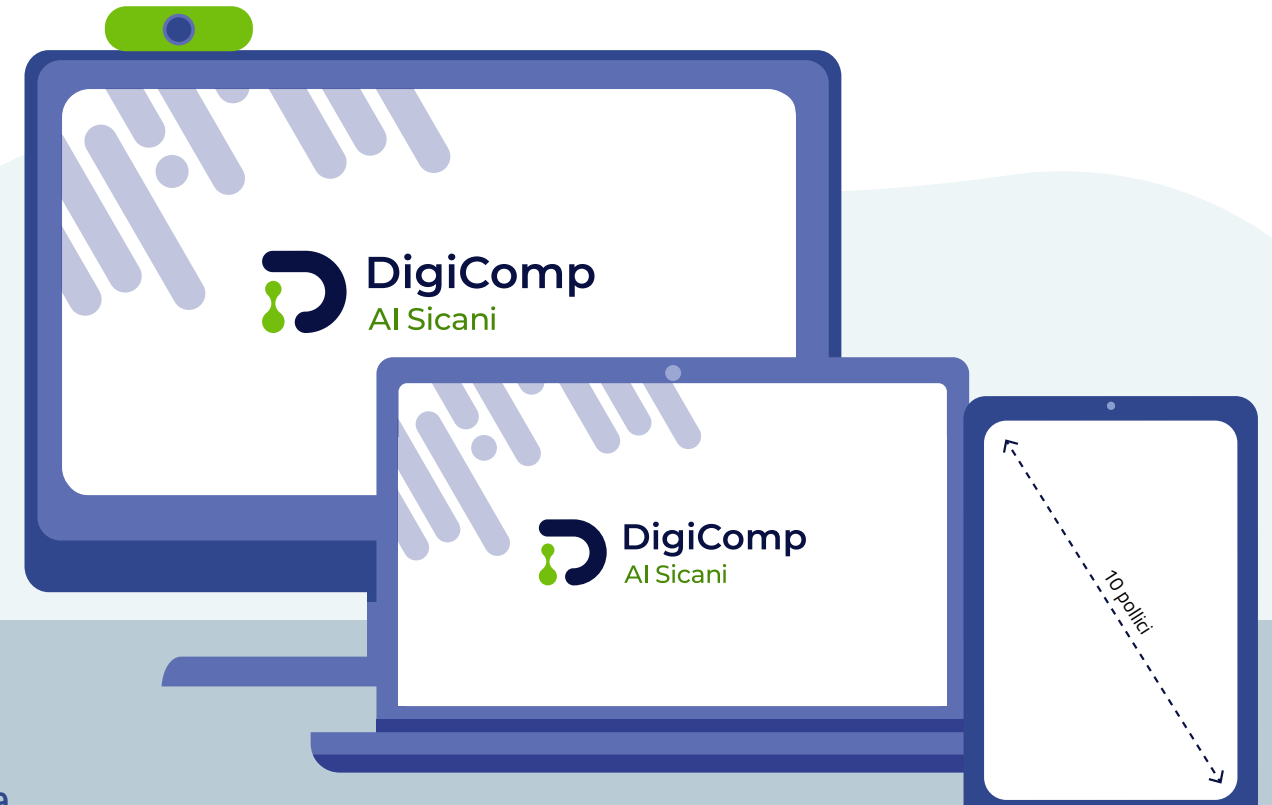

### **15. Pop-up**

Al clic sulle lezioni, si apre una finestra separata in cui visualizzare il contenuto. Tuttavia, se non riesci a vedere il contenuto appena lanciato, potrebbe essere attivo un blocco pop-up, ossia una configurazione che impedisce l'apertura di contenuti in nuove finestre. In tal caso sarà visualizzato il seguente messaggio: *"Le finestre popup sembrano bloccate, impedendo di eseguire il Modulo SCORM. Per favore prima di riprovare verifica le impostazioni del browser."*

Per visualizzare correttamente i contenuti delle lezioni devi autorizzare il sistema ad aprire nuove finestre (puoi farlo anche limitatamente alla piattaforma, senza mettere a rischio la sicurezza del sistema).

#### **Segui questi passaggi:**

1. Clicca sull'icona del pop-up bloccato presente nella barra di navigazione del browser

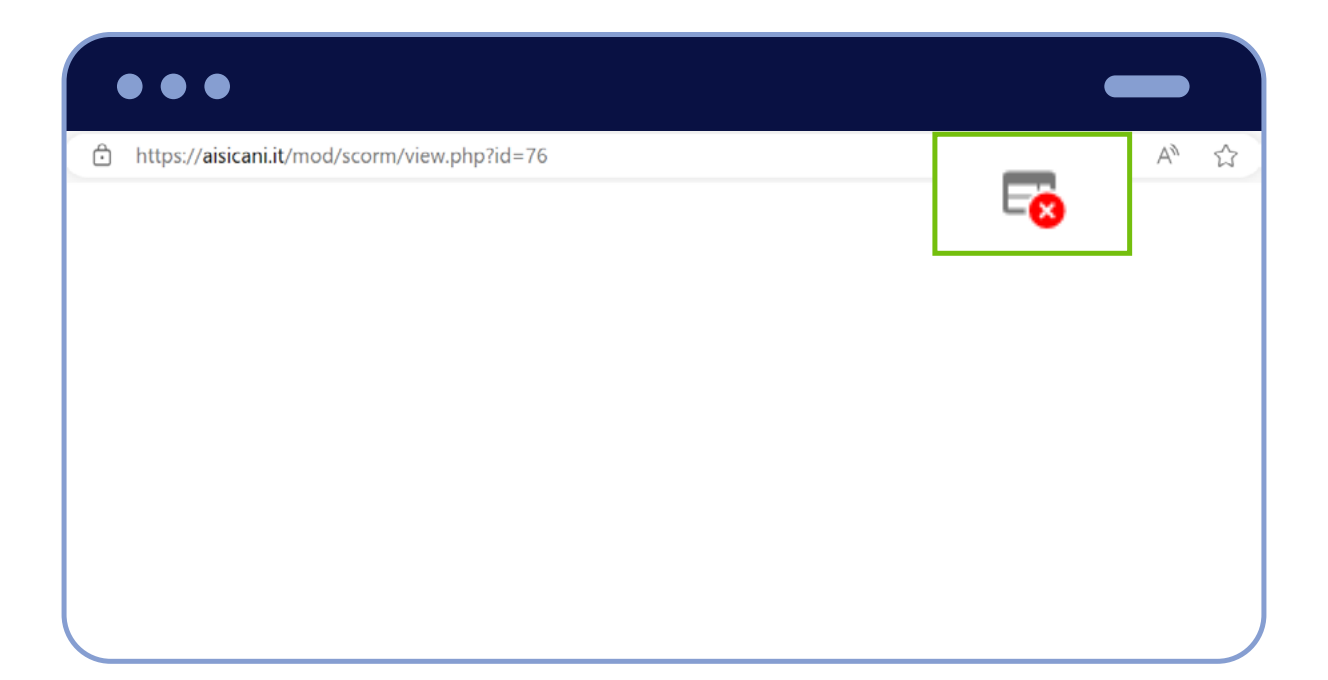

 2. Scegli la voce *"consenti sempre popup e reindirizzamenti da https://aisicani.it"* e poi clicca sul pulsante "Fatto"

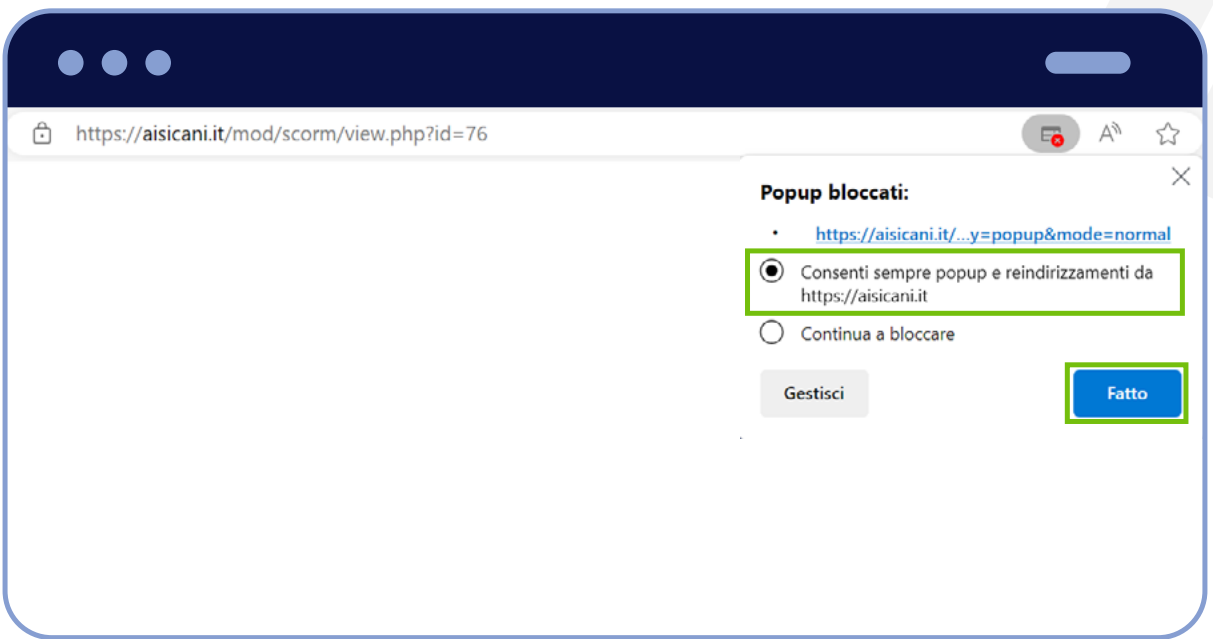

3. Dopo aver fornito il consenso, aggiorna la pagina per lanciare la lezione.

Le impostazioni potrebbero cambiare a seconda del browser che utilizzi.

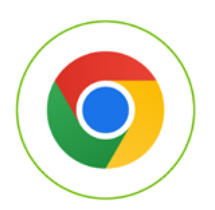

Fai clic al seguente link se utilizzi **Google Chrome**: [Bloccare o consentire i popup in Chrome - Computer - Guida di](https://support.google.com/chrome/answer/95472?hl=it&co=GENIE.Platform%3DDesktop)  [Google Chrome](https://support.google.com/chrome/answer/95472?hl=it&co=GENIE.Platform%3DDesktop)

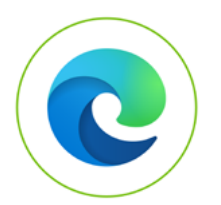

Fai clic al seguente link se utilizzi **Microsoft Edge**: [Blocca i popup in Microsoft Edge](https://support.microsoft.com/it-it/microsoft-edge/blocca-i-popup-in-microsoft-edge-516d558c-96ee-5ba4-8728-651aab1b983b)

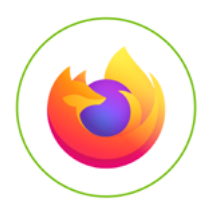

Fai clic al seguente link se utilizzi **Mozilla Firefox**: [Controllare le finestre pop-up | Supporto a Firefox \(mozilla.org\)](https://support.mozilla.org/it/kb/Controllare%20le%20finestre%20pop-up)

### **16. Glossario**

- **• Modulo:** contiene le attività. Ci sono 5 Moduli, ciascuno di livello Base o Intermedio. Per completare un Modulo, devi completare tutte le attività che contiene.
- **• Attività:** sono i contenuti formativi che si trovano dentro i Moduli.
- **• "Corso"** è l'intero percorso formativo DigiComp Area Interna Terre Sicane. Tuttavia, il linguaggio tecnico della piattaforma, in alcuni punti definisce il Modulo come "Corso",per ragioni meramente tecniche. Sul piano formativo, il termine corretto è Modulo.

### **17. Assistenza**

#### **Se sei arrivato/a fin qui e non hai trovato la risposta che cerchi, segui queste istruzioni:**

- 1. invia un'email all'indirizzo: segreteriaprogettosicani@gmail.com
- 2. nell'email descrivi nel modo più preciso possibile il tuo problema o il tuo bisogno, riceverai una risposta presso la tua email.

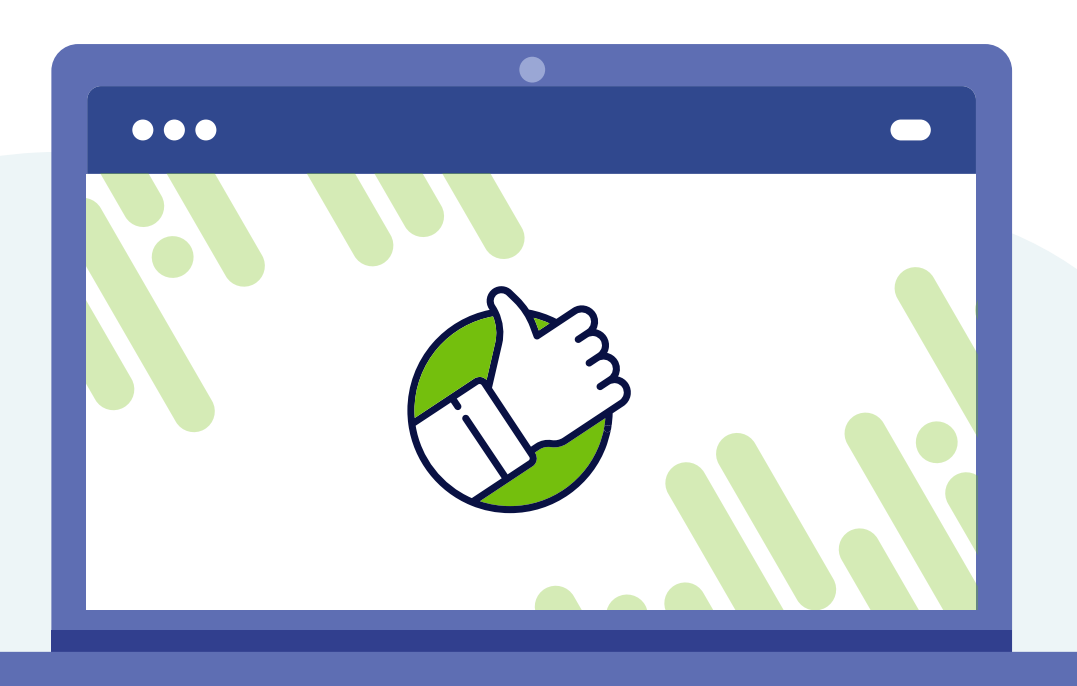

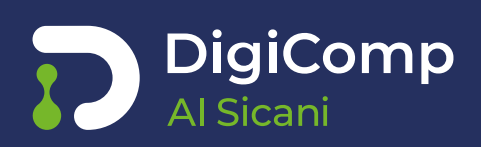